# **TA Instruments Q20 Differential Scanning Calorimeter (GERB 143)**

*Please contact Dr. Amanda Henkes for training requests and assistance: 979-862-5959, amandahenkes@tamu.edu*

## **Turn on the RCS (chiller) before beginning your experiment:**

1. In TA Instrument Explorer window, double-click Q20 icon

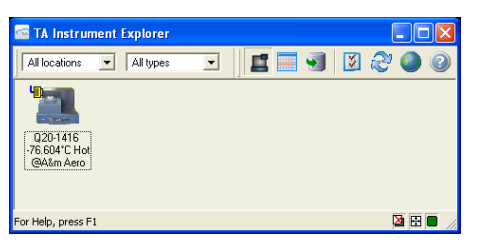

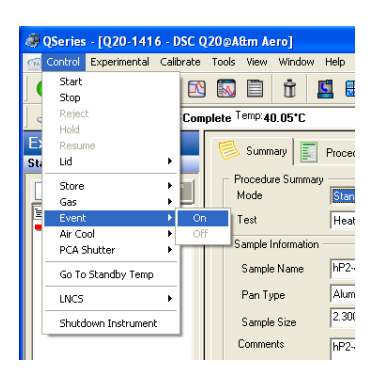

2. In QSeries window: Control  $\rightarrow$  Event  $\rightarrow$  On to turn on RCS (chiller)

### **Flange temperature needs to cool to < -70 °C before running experiment**

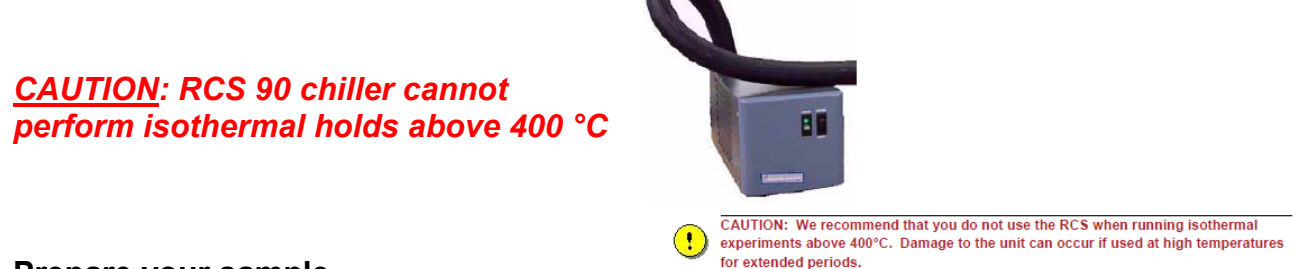

### **Prepare your sample**

- 1. Samples should be dry; heat it overnight in a drying oven to vaporize any water/solvent
- 2. Perform a TGA measurement if necessary to make sure you do not heat the sample to decomposition in the DSC (this will damage the DSC sensors)
- 3. Place the sample in the pan and take the mass
	- 5-10 mg polymers
	- 10-15 mg crosslinked thermosets
	- 3-5 mg metals or chemical melting
- 4. Place lid onto your pan and crimp lid down if necessary (MCF does not have a crimper)

## **Load your sample into the DSC**

- 1. Remove outer lid and place onto metal tray
- 2. Carefully remove first inner lid with tweezers and place onto metal tray
- 3. Carefully remove second inner lid with tweezers and place onto metal tray *\*\*Do not touch inner lids with bare hands! Use tweezers!\*\**

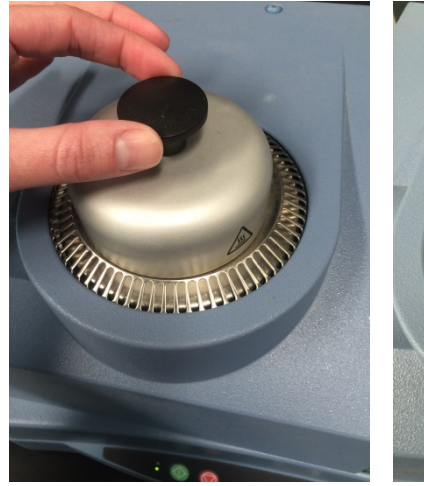

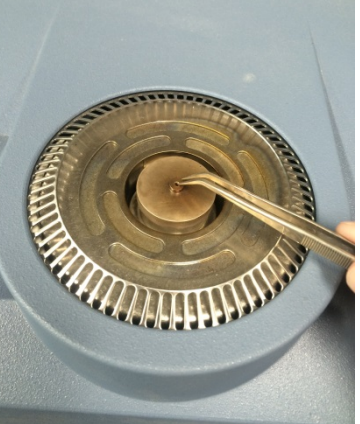

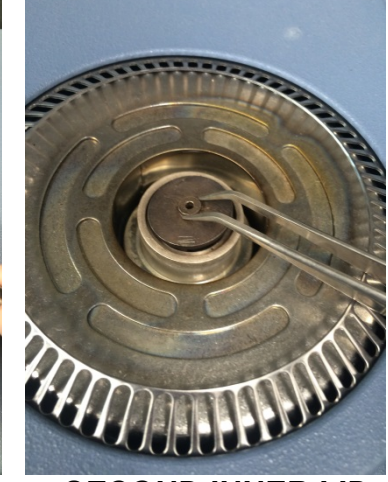

 *OUTER LID FIRST INNER LID SECOND INNER LID*

- 4. Carefully place empty reference pan with lid on rear left platform using tweezers
- 5. Carefully place sample pan with lid on front right platform using tweezers
- 6. Replace all three lids

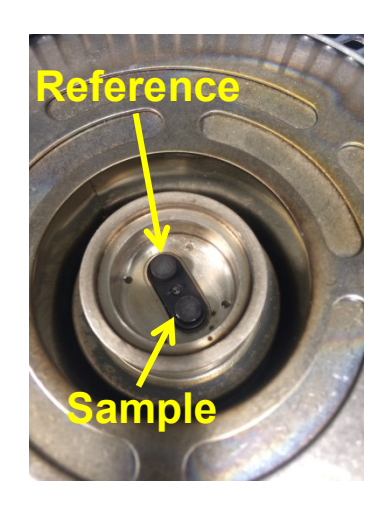

# **Set up your experiment**

- 1. Click on "Experiment" on the left toolbar to display the last Experiment Sequence
- 2. In the Summary tab, choose "Standard" mode and select desired test format *If the window doesn't look like this, click the "Experiment View" icon on the top toolbar*

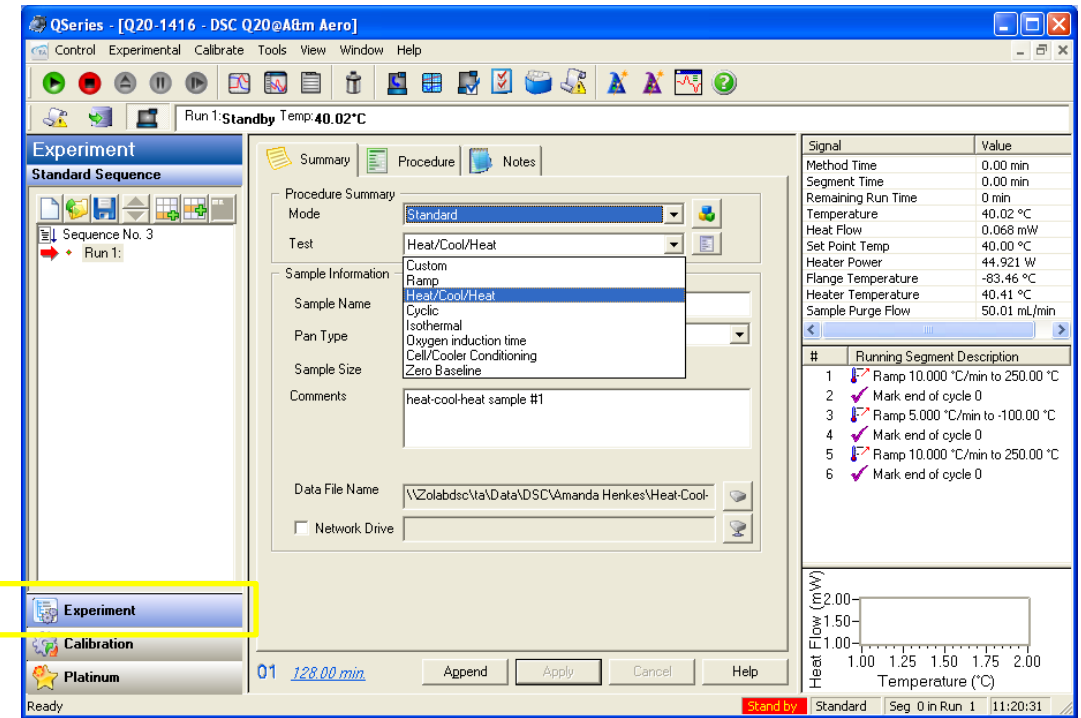

3. Input Sample Name, Pan Type, Sample Size, any comments, and choose a location to save your data.

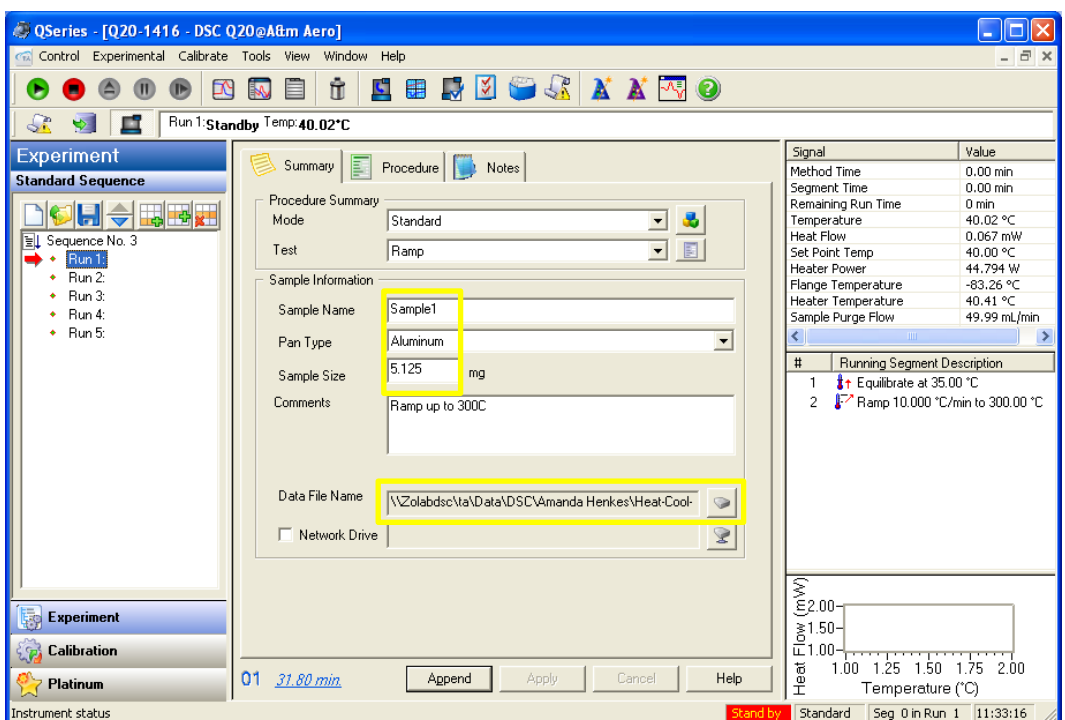

4. In the Procedure tab, input the temperature and heating rate parameters that are appropriate for your run. *Do not exceed 400 C.*

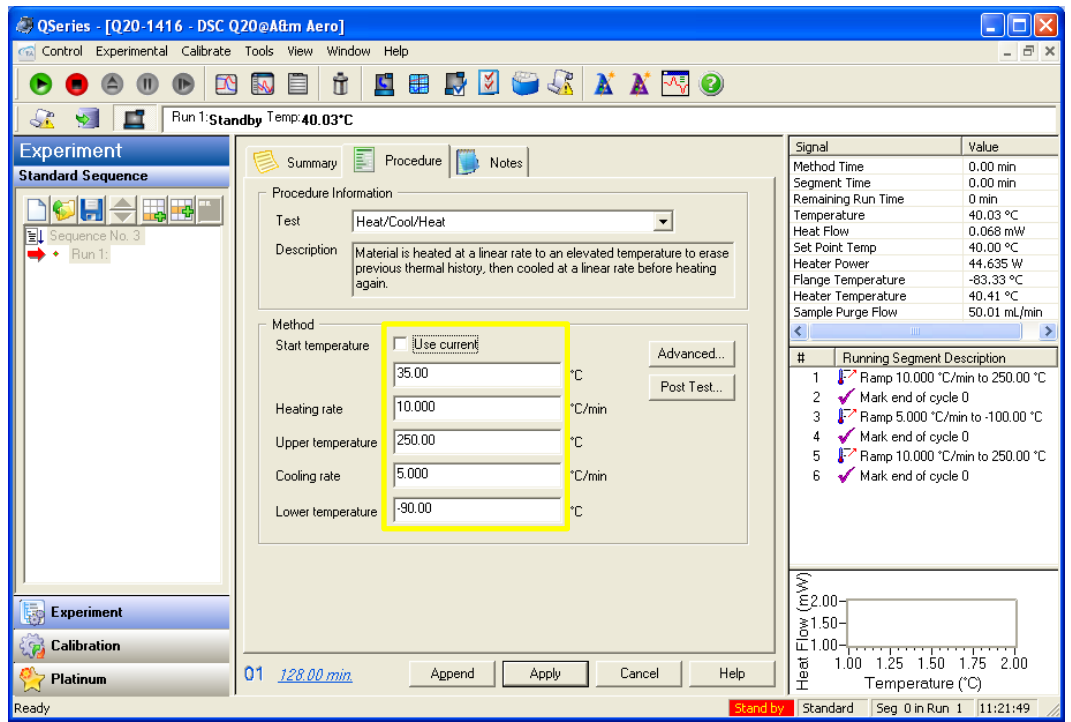

5. In the "Notes" tab, ensure that nitrogen is selected as the purge gas and the flow rate is set to 50 mL/min

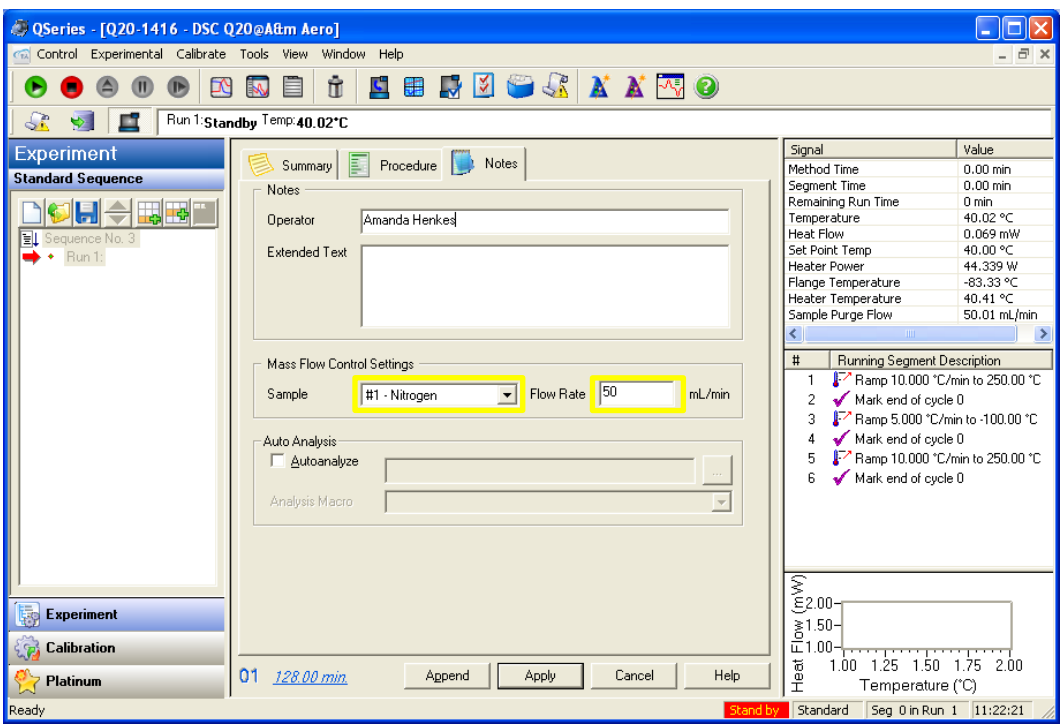

- 6. Click "Apply" button to update the Experiment Sequence in the left toolbar.
- 7. Double click your Run or press the green start button to begin your experiment or "Schedule" your experiment

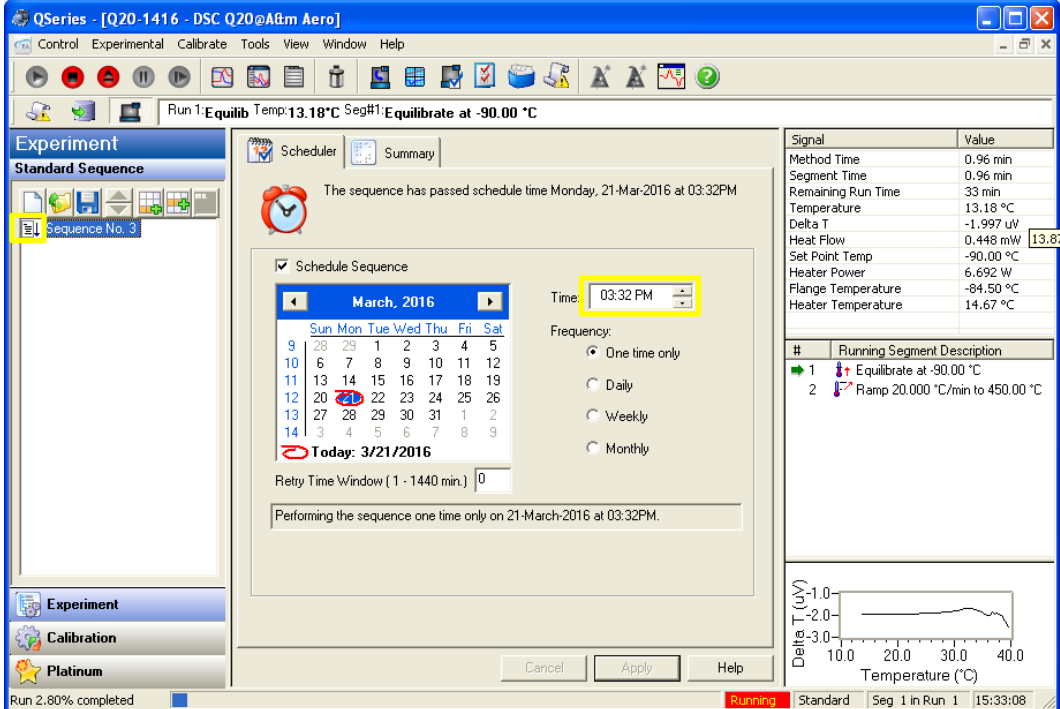

## **Analyze your data**

- 1. Click "Plot View" or "Full Size Plot View" icon on top toolbar to display the plot window in the center.
- 2. Open your DSC curve
- 3. Use the top toolbar to label transitions, etc.
- 4. Choose File  $\rightarrow$  Export PDF
- 5. Also export the XY coordinates of your plot; File  $\rightarrow$  Export Data File  $\rightarrow$  File and Plot Signals

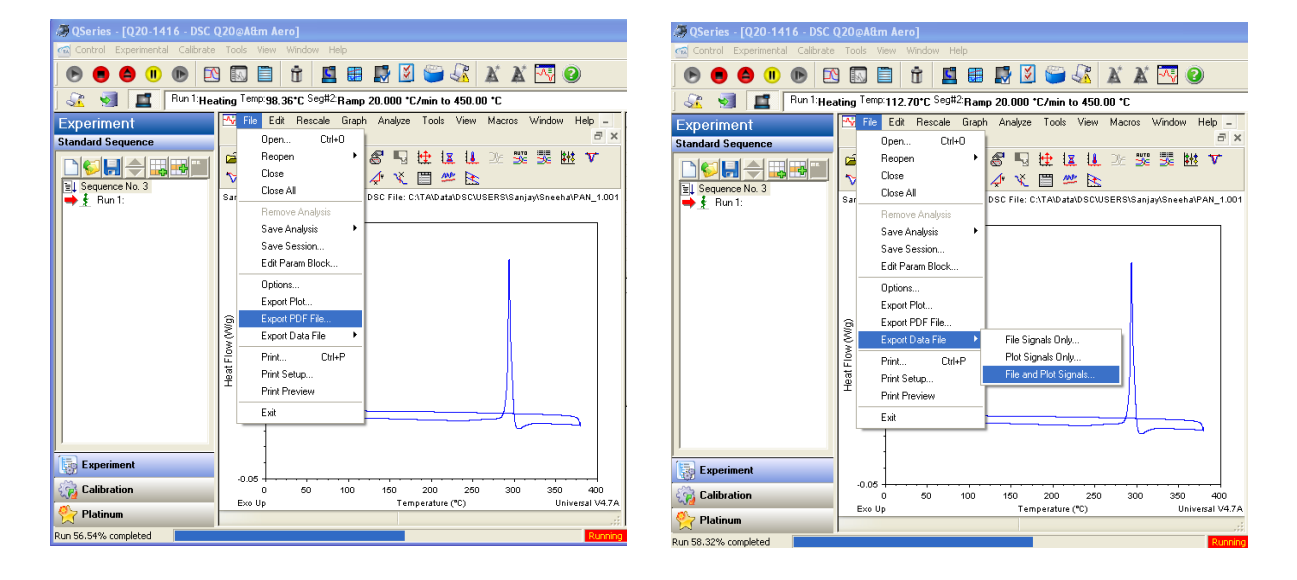

### **Shutdown**

- 1. After experiment ends, temperature should return to standby (40 °C)
- 2. Turn off RCS: Control  $\rightarrow$  Event  $\rightarrow$  Off
- 3. Close Q20 software
- 4. DSC remains on